## 北市忠孝國中線上閱讀認證酷課閱讀說明書

一、步驟:

(一)進入酷課雲首頁[\(https://cooc.tp.edu.tw/\)](https://cooc.tp.edu.tw/)。使用酷課雲/臺北市政府 教育局單一身分驗證服務帳號登入。

(二)點選「酷課資源探索」。

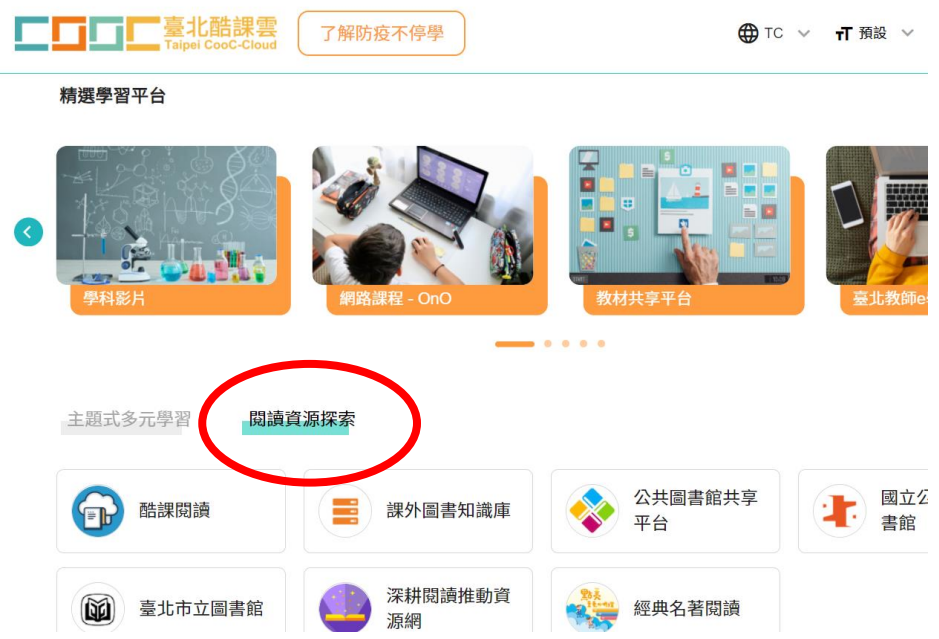

(三)點選「酷課閱讀」。

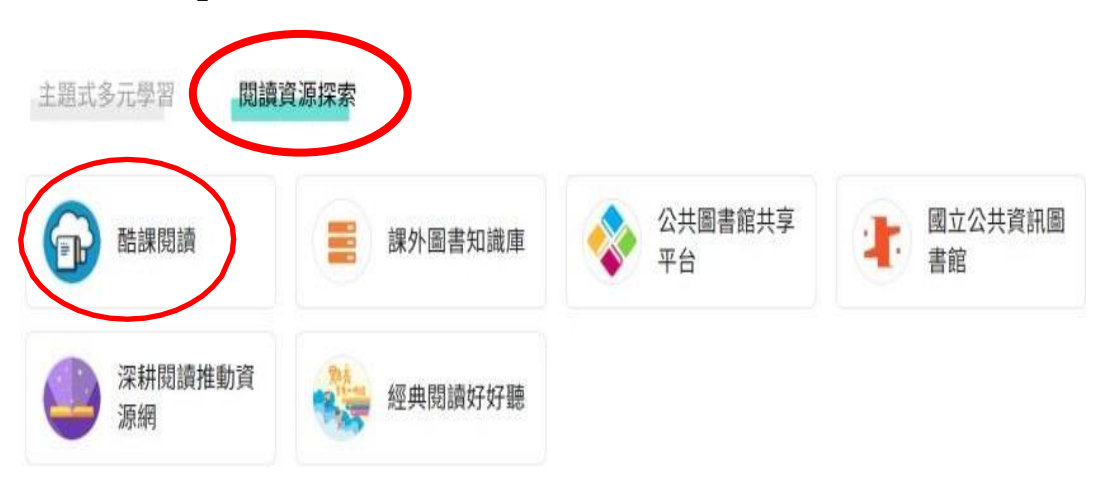

(四) 於「熱門書單」中搜尋「世界閱讀日」,即可看到「**110** 年世界閱讀日書單」,選擇 任一本書籍,點選「觀看」→「酷課雲電子書資源」→「線上閱讀」,即可觀看此書籍。

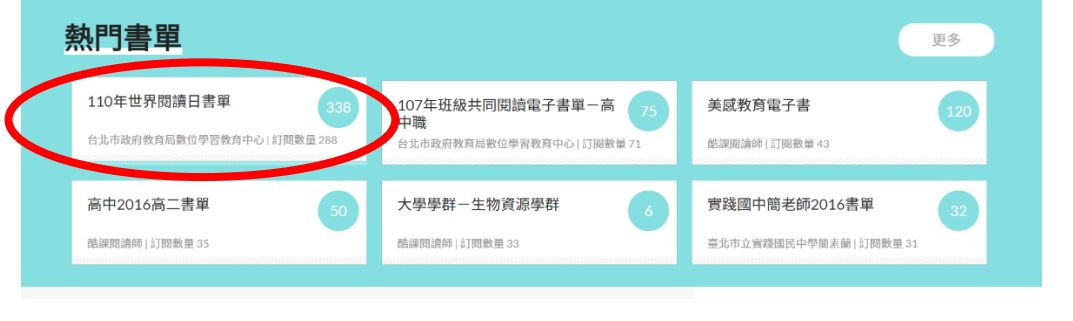

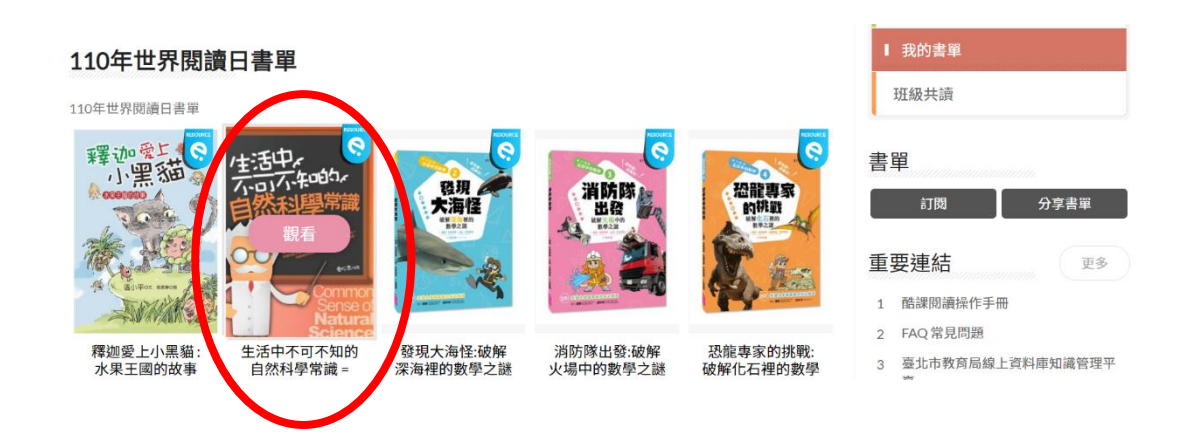

(五)完成書籍閱讀後,即可回到書籍頁面,進行閱讀認證(選擇題), 分數達 80 分以

上才算合格。

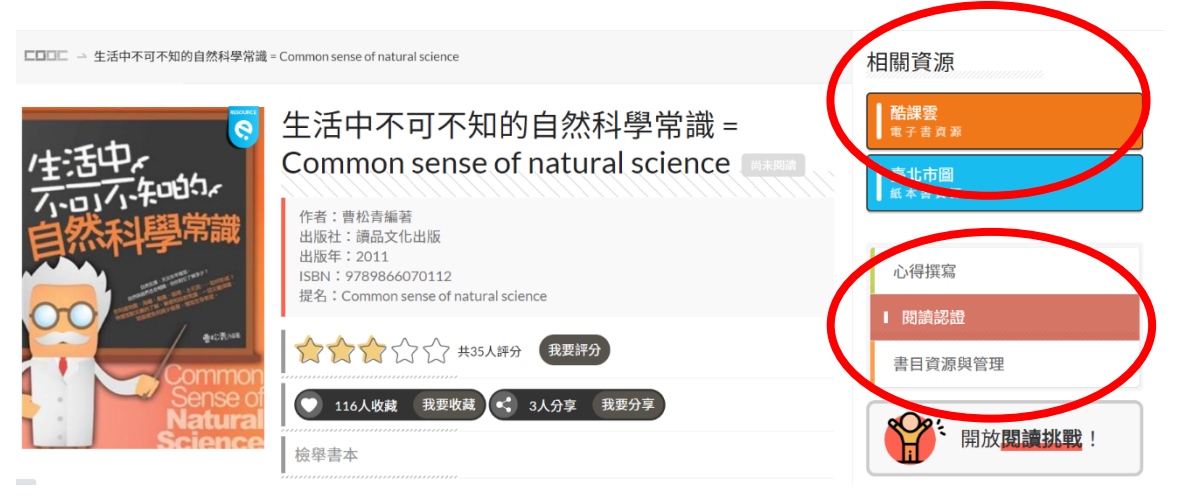

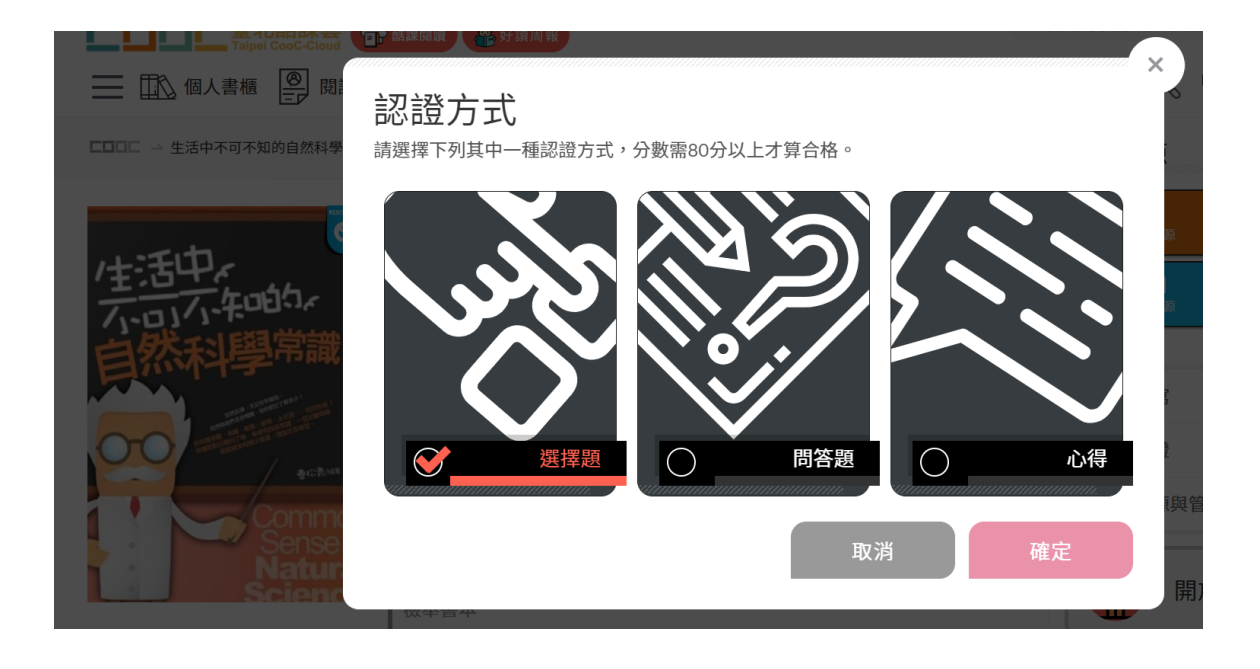

二、如有相關問題請洽教務處設備組長陳明鈺,電話:(02)25524890轉 [25](mailto:25或chjh25@chjh.tp.edu.tw)或

[chjh25@chjh.tp.edu.tw](mailto:25或chjh25@chjh.tp.edu.tw)